## Key Take Aways:

Please note, there will be no changes to the faculty and staff PeopleSoft experience. It is only the student's journey that will change on October 1. When faculty and staff click on MyPalomar at the top of the homepage, it will take everyone to the dashboard shown below. Once you click your "Faculty/Staff MyPalomar Login" and login, you will arrive at your existing Peoplesoft screen.

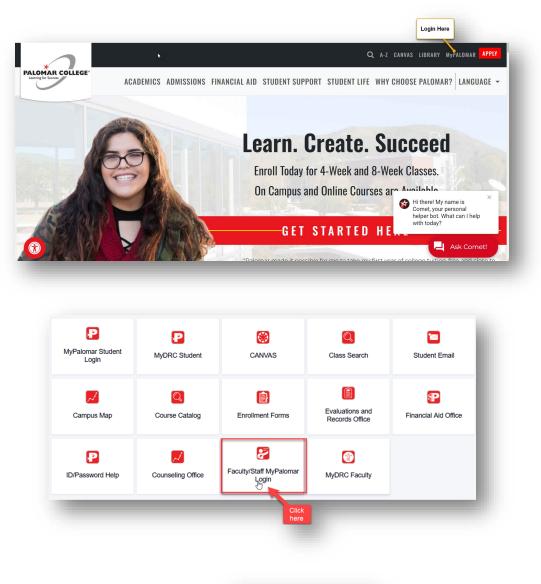

|     | PALOMAR COLLEGE                |
|-----|--------------------------------|
| MyP | alomar(eServices) Login        |
|     | Palomar ID                     |
|     |                                |
|     | Password                       |
|     | ID/Password Help   Information |
|     | Sign In                        |
|     |                                |

When <u>Students login</u> to the "MyPalomar Student Login", they will access their new student center dashboard with information for searching for courses and enrolling, seeing any holds, view their finances and financial aid, their class schedule, and more. See screenshots below.

| ₽ <                        |                   | <b>()</b>                        | Q                                 |                      |
|----------------------------|-------------------|----------------------------------|-----------------------------------|----------------------|
| MyPalomar Student<br>Login | MyDRC Student     | CANVAS                           | Class Search                      | Student Email        |
|                            | Q                 |                                  |                                   | <b>P</b>             |
| Campus Map                 | Course Catalog    | Enrollment Forms                 | Evaluations and<br>Records Office | Financial Aid Office |
| P                          | 2                 | 2                                |                                   | Q                    |
| ID/Password Help           | Counseling Office | Faculty/Staff MyPalomar<br>Login | MyDRC Faculty                     | MyPalomar FAQs       |

From the "MyPalomar Student Login", students will login,

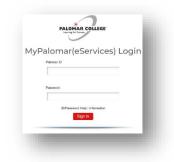

and access their new Student Center Dashboard that looks like this.

| LOHAR COLLEGE      | =   | Dashboard                                  |         |                                              | \$                 |
|--------------------|-----|--------------------------------------------|---------|----------------------------------------------|--------------------|
| T Dashboard        |     | Hello General Acar                         |         | amics Financials                             | ∃≟ Edit My Widgets |
| Class Searches     | ~   | Inbox                                      | Z       | To Dos                                       | Z                  |
| Course Information | ~   |                                            | _       |                                              |                    |
| Schedule Builder   |     | You have no messages.                      |         | You have no To Dos.                          |                    |
| My Schedule        |     | Class Schedule 2023 Summer                 | Z       | Holds & Notifications 2                      | Z                  |
| Manage My Schedule | ~   | Mon Tue Wed Thu Fri Sat Su                 | n Other | New Student Orient (no hold)                 | >                  |
| Academics          | ~   | You have no classes on this day.           |         | Student Success Workshop                     | ,                  |
| E Financials       | ~   |                                            |         | Student Success Workshop                     | ,                  |
| Financial Aid      | ~   | Shopping Cart 2023 Summer                  | Ø       | What I Owe                                   | Z                  |
| Admissions         | ~   | You have no classes in your shopping cart. |         | No information was found about what you owe. |                    |
| My Information     | 2 ~ |                                            |         |                                              |                    |
| My Profile         | ~   | Wait List 2023 Summer                      | Ø       | Financial Aid                                | Z                  |
| Manage Guests      |     | You have no wait listed classes.           |         | You have no financial aid data.              |                    |
| Dublic Links       | ~   |                                            |         |                                              |                    |

To assist students navigating their MyPalomar Dashboard, visit our FAQ site below: <a href="https://www.palomar.edu/studentservices/mypalomarfaq/">https://www.palomar.edu/studentservices/mypalomarfaq/</a>

To join an information session <a href="https://www.palomar.edu/studentservices/events/">https://www.palomar.edu/studentservices/events/</a>